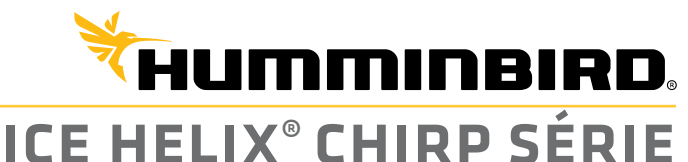

# **GUIDE DE DÉMARRAGE RAPIDE**

#### Mise en marche/arrêt

- **1. Mise en marche :** Appuyez sur la touche MISE EN MARCHE.
- **2. Sélectionnez le mode de démarrage :** Appuyez sur la touche MENU pendant que la tête de commande est sous tension. Sélectionnez Normal et appuyez sur la touche curseur de DROITE.
- **3. Réglage rapide :** Utilisez la commande du curseur pour sélectionner les réglages. Une fois terminé, appuyez sur la touche QUITTER.

**Désactivé :** Appuyez sans relâcher la touche MISE EN MARCHE.

**Mise en marche/arrêt**

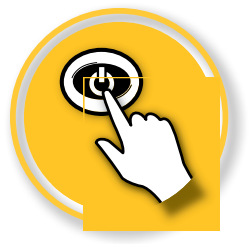

### Sélectionnez paramètres pour la pêche sur glace

- **1. Afficher une vue de sonar :** Appuyez sur la touche AFFICHAGE jusqu'à ce qu'une vue Sonar s'affiche.
- **2. Ouverture du menu X-Press :** Appuyez une fois sur la touche MENU.

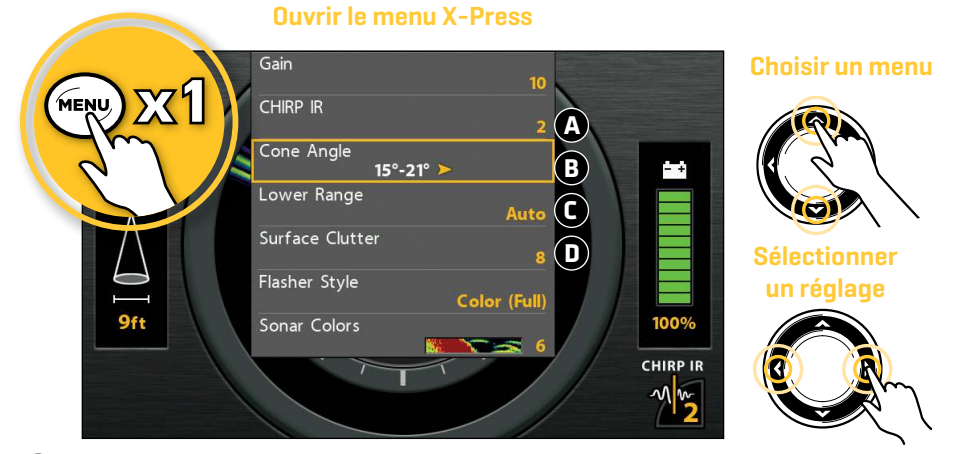

**A** CHIRP IR (Réjection des interférences) - Si vous pêchez à proximité d'autres ICE flashers ou transducteurs, utilisez l'option CHIRP IR pour réduire l'interférence ou le bruit des autres flashers sur l'affichage. (Modèles CHIRP seulement)

**B** Angle du cône - Sélectionnez 15° pour un faisceau étroit vers le bas. Sélectionnez 21° pour un faisceau large vers le bas et une meilleure couverture. Sélectionnez 15° - 21° pour utiliser toute la plage de fréquences de votre transducteur. L'option CHIRP IR doit être désactivée pour définir l'angle du cône. (Modèles CHIRP seulement)

**C** Portée inférieure - Utilisez le réglage de l'échelle de profondeur automatique par défaut inclus dans votre tête de commande, ou définissez manuellement l'échelle de profondeur.

**D** Les interférences de surface - Filtrez les interférences de surface lorsque vous désirez réduire les parasites apparaissant dans le haut des vues, causés par les algues et les bulles d'air Plus la valeur est faible, moins les interférences de surface sont affichées.

# Afficher l'affichage clignotant

L'affichage clignotant offre deux options de consultation des données sonar en format clignotant traditionnel. Appuyez sur les la touche AGRANDIR (+) pour pour agrandir une zone à l'écran. (Modèles avec GPS uniquement. Pour faire un zoom avant ou arrière sur des modèles sans GPS, utilisez le menu X-Press.)

**1. Appuyez sur la touche AFFICHAGE jusqu'à ce que l'affichage clignotant s'affiche.**

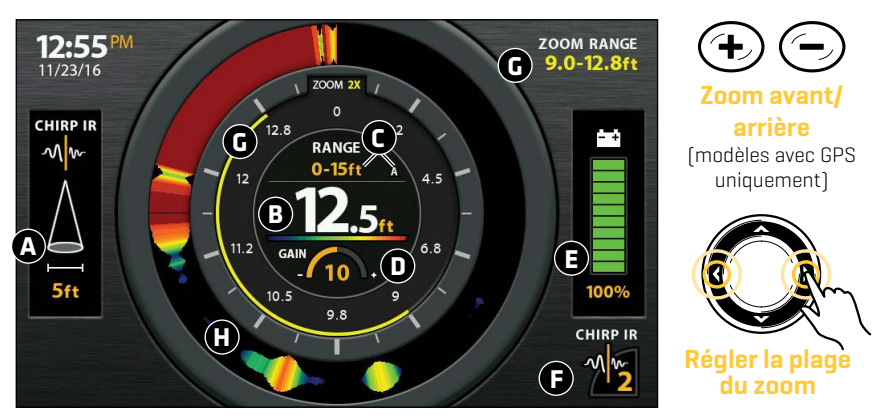

#### **Utiliser le zoom en mode affichage clignotant**

**A** L'angle du cône affiche le diamètre du faisceau du sonar en fonction de la profondeur. Ce réglage est affecté par le réglage CHIRP IR. Voir *Sélectionnez Paramètres pour la pêche sur glace*.

# **B** Profondeur actuelle

**C** L'échelle de profondeur actuelle et Indicateur de mode de profondeur inférieure (Auto [A] ou Manuelle [M]).

**D** Gain - À l'aide du menu X-Press, utilisez le gain pour afficher plus ou moins de détails sur l'écran du sonar. Diminuez le réglage pour afficher moins d'interférences. Augmentez le réglage pour afficher des retours plus faibles dans des eaux très claires ou très profondes.

**E** État de la batterie - Le pourcentage d'autonomie restant sur la batterie. Pour aider à allonger la durée de vie de la batterie, réduisez le réglage du rétroéclairage de l'écran à l'aide du menu Power X-Press (appuyez une seule fois sur la touche) > Éclairage.

**F** Réglage CHIRP IR - Voir *Sélectionnez Paramètres pour la pêche sur glace*.

#### **G** Portée du zoom

La fenêtre Affichage clignotant (définie en Couleur (Présentation de type A)) affiche les retours de sonar. Personnalisez l'affichage clignotant à l'aide du menu X-Press Menu.

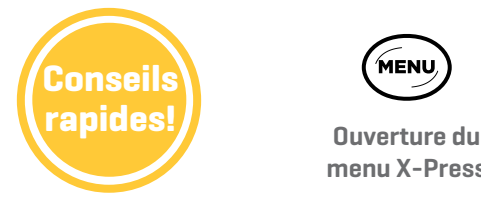

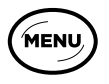

**menu X-Press**

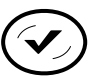

**Modifier le réglage CHIRP IR (modèles avec GPS uniquement)**

## Afficher un affichage sonar 2d

Votre tête de commande comprend différents affichages sonar. Affichez l'affichage zoom du sonar 2D lorsque vous désirez voir une vue agrandie du fond et des structures.

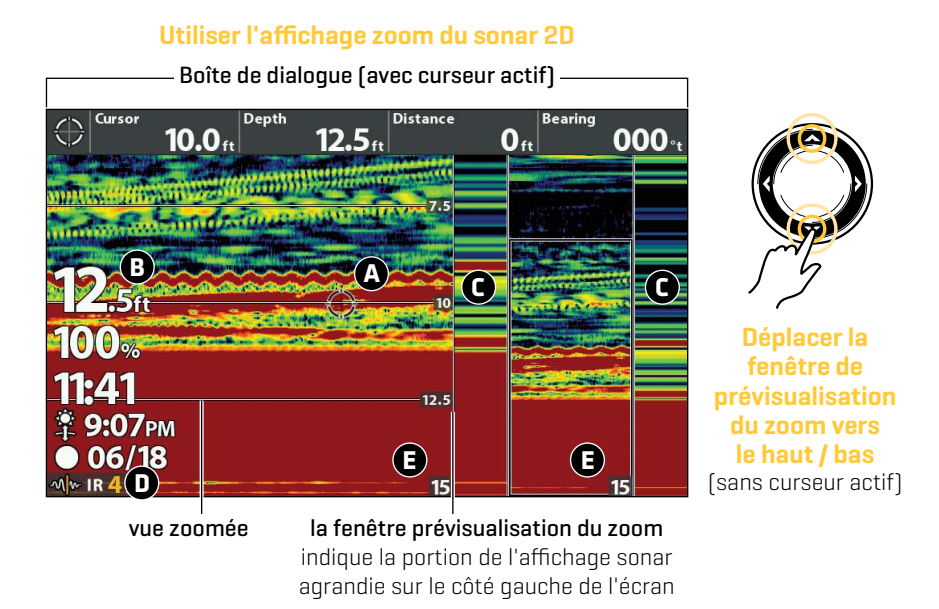

**A** Le curseur actif arrête le défilement de l'historique du sonar. Pour afficher le curseur, activez l'option Afficher le curseur dans le menu X-Press du sonar. Utilisez la commande du curseur pour le déplacer dans l'écran. Pour supprimer le curseur, appuyez sur la touche QUITTER.

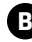

**B** Les lectures numériques peuvent être affichées en étant superposées avec des lectures de données fixes (illustré ci-dessus) ou sous forme d'encadrés personnalisables.

**C** La fenêtre RTS (affichage en temps réel) affiche la profondeur et l'intensité des retours sonar à la fois pour l'affichage sonar intégral et l'affichage agrandi. Si le curseur actif est utilisé, l'historique du sonar est arrêté, mais la fenêtre RTS continue d'afficher les retours sonar en temps réel. Pour sélectionner le type (actuellement définie en Couleur [Présentation de type A]) et la largeur des fenêtres RTS, ou pour les désactiver, utilisez le menu X-Press.

**D** Réglage CHIRP IR. Voir *Sélectionnez Paramètres pour la pêche sur glace*.

**E** Échelle de profondeur inférieure. Voir *Sélectionnez Paramètres pour la pêche sur glace.*

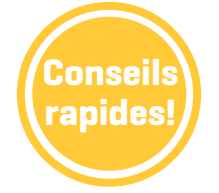

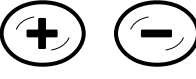

**rapides!/** Faire un zoom Marquer un point de **Faire un zoom avant/arrière (modèles avec GPS uniquement)**

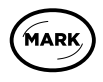

**cheminement (modèles avec GPS uniquement)**

## Utiliser les affichages combinés

Les affichages combinés affichent simultanément plusieurs vues. Pour modifier les réglages, sélectionner des menus ou actions, ou encore changer la taille d'un affichage, vous devez sélectionner un panneau actif dans le menu X-Press.

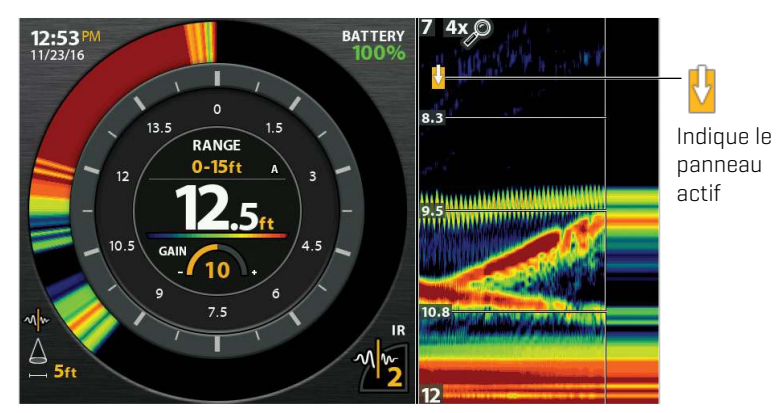

#### **L'affichage clignotant et sonar**

#### CHARGEUR DE LEURRE

Votre tête de commande peut être utilisée pour recharger des leurres lumineux. Pour activer cette fonction, ouvrez le menu Power X-Press (appuyez une seule fois sur la touche) > Jig Charge. Votre écran deviendra blanc à pleine luminosité pendant 10 secondes. Pour prolonger la durée, appuyez sur la touche curseur de GAUCHE.

## Personnaliser l'affichage

Pour changer rapidement les paramètres d'affichage comme comme les couleurs du sonar, la vitesse de défilement, et gain, utilisez le menu X-Press. Pour modifier les paramètres d'affichage avancés comme les unités de mesure, l'heure et la date, ajustez le temps d'été, afficher les relevés numériques, etc., utilisez le Menu principal onglet Réglages. Appuyez deux fois sur la touche MENU pour ouvrir le menu principal.

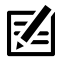

**REMARQUE :** Certains paramètres de menu ne sont disponibles qu'en mode utilisateur personnalisé. Pour régler le mode utilisateur, accédez au Menu principal > onglet Réglages > Mode utilisateur.

### Télécharger votre guide d'utilisation

Pour des directives supplémentaires et des informations concernant votre tête de commande, téléchargez le guide d'utilisation depuis notre site Web à l'adresse humminbird.johnonoutdoors.com.

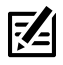

**REMARQUE :** Votre tête de commande est compatible avec d'autres transducteurs et peut être utilisée en eau libre. Pour activer les fonctions en eau libre, accédez au Menu principal > onglet Sonar > Eau libre.

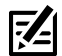

**REMARQUE :** Votre tête de commande (à l'exclusion des modèles non GPS) est compatible avec les cartes Humminbird LakeMaster. HELIX G3/G3N et les modèles plus récents sont également compatibles avec Coastmaster. Pour acheter les cartes régionales, visitez notre site Web **humminbird.johnsonoutdoors.com**. Pour acheter des cartes de lac individuelles, visitez le site **https://chartselect.humminbird.com**.